# Wikipedia

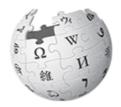

WIKIPEDIA The Free Encyclopedia

# Correcting or improving an article for the first time

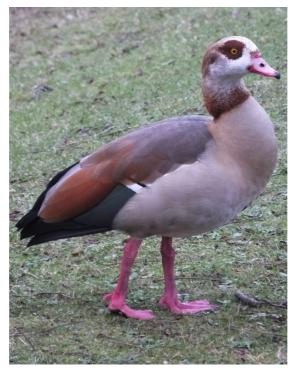

Clem Rutter Nottingham 13 March 2016

# **Table of Contents**

| 1.A wikipedia edit- the three parts             | 2 |
|-------------------------------------------------|---|
| 2.Welcome to Wikipedia                          |   |
| 3.Registering- the first activity               |   |
| 4. Talk to me- the second activity:             |   |
| The editor-what it will do                      |   |
| 5.Preparing your user page- the third activity: |   |
| Adding to the user page                         |   |
| 6.Going live- improving the target article      |   |
| Adding a simple reference                       |   |
| Adding simple text or correcting the English    |   |
| Which facts to include                          | 9 |
| Disputed facts                                  | 9 |
| Putting in links                                |   |
| Flagging problems                               |   |
| Forensic work                                   |   |
| 7.Look at similar articles                      |   |
| A look at the page structure                    |   |
| A look at categories                            |   |
| A look at inserting an image                    |   |
| A look at the coord and convert templates       |   |
| A look at infoboxes                             |   |
| A look at navboxes                              |   |
|                                                 |   |

# **1.** A wikipedia edit- the three parts

A wikipedia edit has three parts

- Writing an interesting fact (the text)
- Saying where that fact can be found (a reference)
- Leaving an edit summary to tell your co-writers what you have just done (edit summary)

# 2. Welcome to Wikipedia

**Wikipedia** is the product- **Wikimedia** is the organisation/legal entity-**Mediawiki** is the software.

A wikipedia article can be as simple as you like (a stub), or a major piece of referenced writing. You are probably looking to improve the quality of an existing article: while you can just pick up a mobile phone and press the edit button you are seriously advised to start by setting up an identity, and edit a bit on your new user page to get the measure of the syntax, and to set up some helpful links. Each user has a **talk page**, where lively discussions take place- and error messages are posted.

Have a look at mine.

• [[User talk:ClemRutter]]

Each article page has its own talk page

• [[High Force]] [[Talk:High Force]]

Each page has a **page history** displaying, the edit summaries . The page can be added to you personal **watch list** by clicking the star icon above the editor.

Every edit is monitored to some extent- by bots and other users. There are five million articles on English Wikipedia and of course not all of them are of the same quality. We instinctively can recognise a good article and rarely find an article that we couldn't improve.

Every article is eventually rated for quality- there are published checklists. The Scale goes :

- FA Featured articles
- GA Good articles
- B
- C
- Start
- StubUnclassified

# 3. Registering- the first activity

Wikipedia is just another web application, so registering and logging on is similar to all other sites.

Choose a user name- try to be a bit serious here. If you want to remain anonymous- and have no other ideas.-try a street name followed by a favourite bus number. Passwords don't need to be too secure- there's no money involved here.

Done it? You are now a Wikipedian.

Log on, look at the screen.

Look at the top- there is your name, - two icons and seven options. These tabs are relevant to you.

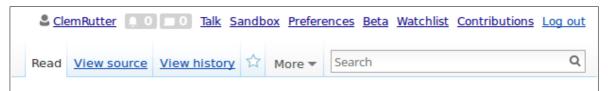

| Your name                | your user page                                           |
|--------------------------|----------------------------------------------------------|
| Icon- notification icon  |                                                          |
| Icon- you have a message | on your talk page icon                                   |
| Your talk page           | this is where you get to talk about problems             |
| Your sandbox             | this is where you build up yout text                     |
| Your preferences         | The defaults are usually fine- but do change a couple in |
|                          | the editor section                                       |
| Beta                     | New facilities that you help to trial                    |
| Watchlist                | My home page- part of the monitoring system              |
| Contributions            | Gives links back to pages you have edited- a real        |
|                          | shortcut                                                 |
| log-out                  |                                                          |

Underneath are the tabs relevant to this page. The main page is a read only page, here is a normal page

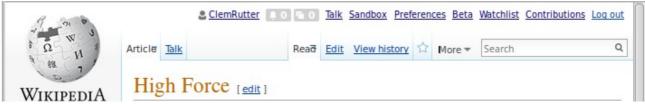

The tabs relevant to the page.

| Articles<br>Talk                                                            | (selected)                                                                                                    |
|-----------------------------------------------------------------------------|----------------------------------------------------------------------------------------------------|
| Read<br>Edit source<br>View history<br>Book mark sta<br>More<br>Search box. | (selected)<br>Ir This adds this page to your watch list<br>Move page and Google translate on<br>Directly type in name of target article |

# 4. Talk to me- the second activity:

On this page you get to make a simple edit, and develop the good habit of sharing your thoughts with other users.

Type into the search box:- User talk:ClemRutter. Select new section and write me a message.

| User page Talk                                                         | Read                                | Edit New section            | View history 🔶 M             | ore 🔻 Search          | Q                     |
|------------------------------------------------------------------------|-------------------------------------|-----------------------------|------------------------------|-----------------------|-----------------------|
| Editing User talk:C                                                    | lemRutter (new                      | section)                    |                              |                       |                       |
| This is a <u>talk page</u> . Please r                                  | espect the <u>talk page guideli</u> | nes, and rememb             | er to <u>sign your posts</u> | by typing four tildes | ; (~~~~).             |
| Content that <u>violates any copy</u><br>used, and redistributed—by an |                                     |                             |                              | ork submitted to Wik  | ipedia can be edited, |
| Subject/headline                                                       |                                     |                             | 2.                           |                       |                       |
| Course February                                                        |                                     |                             |                              |                       |                       |
| B I 🖋 ∞ 💌 → Advar                                                      | nced > Special characters           | ▶ <u>Help</u> → <u>Cite</u> |                              |                       |                       |
| Templates 👻 Named refer                                                | ences 陷 🛛 Error check 🏌             | 8                           |                              |                       |                       |
| Hi, I am on your course.                                               |                                     |                             |                              |                       |                       |

At this point I won't have a clue who has written it, so click on the pencil and a little wikicode is added. Yes, four tildes.

Preview it (down at the bottom) then save it. I now have your user name so I can write back

| Preview                                                                                                    |
|----------------------------------------------------------------------------------------------------|
| This is only a preview; your changes have not yet been saved!                                                                                         |
| Course February                                                                                                    |
| Hi, I am on your courseAvianLee (talk) 18:53, 7 January 2016 (UTC)                                                                                    |
| Subject/headline                                                                                                    |
| Course February                                                                                                    |
| Subject preview: (→Course February: new section)                                                                                                    |
| <b>B</b> $I  \text{$\swarrow$} \longrightarrow \text{Advanced} \rightarrow \text{Special characters} \rightarrow \text{Help} \rightarrow \text{Cite}$ |
| Hi, I am on your course~~~                                                                                                    |

#### The editor-what it will do

On this page we investigate all the extra things the editor can do to make life easier.

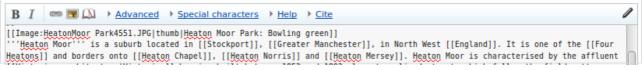

There are four tabs at the top of the editor- with none selected-we have a simple edit bar

| B I ∞ M → Advanced → Special characters → Help → Cite                                                                           | 1      |
|----------------------------------------------------------------------------------------------------|--------|
| Heading 👻 Format 🗮 🗄 🛞 📣 🗛 A* A* A* 🗛 Insert 🗔 🖕 🎹                                                                              | 2      |
| [[Image:HeatonMoor Park4551.JPG thumb Heaton Moor Park: Bowling green]]                                                         |        |
| '''Heaton Moor''' is a suburb located in [[Stockport]], [[Greater Manchester]], in North West [[England]]. It is one of the [[f |        |
| Heatons]] and borders onto [[Heaton Chapel]], [[Heaton Norris]] and [[Heaton Mersey]]. Heaton Moor is characterised by the affl | uent 👔 |

The first gives us some extra controls- a bit superfluous really. The one on the right can be useful.

| Symbols              |         | Α     | Ά    | α      | ά    | В    | β    | Г    | γ     | Δ   | δ    | Ε | Έ | ε | έ | Ζ | ζ | н | н | η | ή | Θ | θ | Ι | Ί |
|----------------------|---------|-------|------|--------|------|------|------|------|-------|-----|------|---|---|---|---|---|---|---|---|---|---|---|---|---|---|
| Greek                | U       | ι     | ί    | Κ      | к    | ۸    | λ    | М    | μ     | Ν   | ν    | Ξ | ξ | 0 | ΰ | 0 | ó | П | π | Ρ | ρ | Σ | σ | ς | Т |
| Cyrillic             |         | τ     | Υ    | Ύ      | υ    | ύ    | Φ    | φ    | Х     | χ   | Ψ    | Ψ | Ω | Ώ | ω | ώ |   |   |   |   |   |   |   |   |   |
| Arabic               |         |       |      |        |      |      |      |      |       |     |      |   |   |   |   |   |   |   |   |   |   |   |   |   |   |
| [[Image:HeatonMoor P | ark4551 | . JPG | thur | nb Hea | aton | Moor | Park | : Bo | wling | gre | en]] |   |   |   |   |   |   |   |   |   |   |   |   |   |   |

The **Special characters** come in handy as does the **Help crib sheet** below.

| $\mathbf{B} \ I  \blacksquare  \blacksquare  \bigtriangleup  \to \underline{A}$ | Advanced > Special cl  | haracters 🔻 Help 🔸 Cite |                                                                                                    | 0 |
|---------------------------------------------------------------------------------|------------------------|-------------------------|----------------------------------------------------------------------------------------------------|---|
| Lists                                                                           | Description            | What you type           | What you get                                                                                                   | ( |
| Files                                                                           | Bulleted list          | * List item             | • List item                                                                                                    |   |
| References                                                                      |                        | * List item             | List item                                                                                                    |   |
| Discussion                                                                      | Numbered list          | # List item             | 1. List item                                                                                                   | l |
| 17                                                                              |                        | # 1311 3111             |                                                                                                    |   |
| '''Heaton Moor''' is a s                                                        | uburb located in [[Sto |                         | r]], in North West [[England]]. It is one of the [[Fo<br>] Mersey]]. Heaton Moor is characterised by the afflu |   |

The one that is essential is the **Cite tab.** We use the cite templates on every edit.

| BI 📼         | ■ 💫 → Advanced → Special characters → Help → Cite                    |
|--------------|----------------------------------------------------------------------|
| Templates 👻  | Named references 🛍 Error check 🔞                                     |
| = cite web   | y of {{convert 39 /ha /acre}}; that is {{convert 195 PD/ha PD/acre}} |
| cite news    |                                                                      |
| cite book    |                                                                      |
| cite journal |                                                                      |
|              |                                                                      |

Finally you can set another toolbar under the edit window. Goto **Preferences>Gadgets>** section editing- check **CharInsert**. In certain advanced articles it can be very helpful.

# **5. Preparing your user page- the third activity:**

Your user page is yours. Editing it can be an exercise in creativity. However, to start with- editing it will familiarise yourself with common structures, and leave a pageful of useful links to help pages, policies and a manual of style.

Click on your name at the top of the page- click on edit (open the editor)- type this,

My name is XXXXXX, I live in South Lancashire. I am new to wikipedia and am following a booklet by [[User:ClemRutter]] at XXXXXX. My interests are in the field of XXXXXXX, I hope today to start an article on YYYYYY.

In the edit summary write:

Starting a new page introducing myself.

Click preview, and then click save. Quite simply this will tell other Wikipedians that you are are a serious new contributor. As this is a user page so you don't need to add a reference!

#### Adding to the user page

We are now adding useful reference material. Click on your user name- click on edit- type this,

```
{{guideline list}}
{{style}}
```

Click Preview, and then click save. You have copied in (transcluded) a list of useful links.

Click again on your user name- click on edit- type this,

```
[[User:XXXXXX]]
[[User talk:XXXXX]]
[[User:XXXXX/Sandbox]]
[[Special:Contributions/XXXXXXXX]]
```

Click preview, it is all bunched up, try adding an extra line between them and they will align, preview and then try the three changes below. Previewing each time

```
:[[User:XXXXXX]]
:[[User talk:XXXXXX]]
```

This shows you how to indent the line. The next gives you bullet points

```
*[[User:XXXXXX/Sandbox]]
*[[Special:Contributions/XXXXXXXX]]
```

This important as it introduces the |(pipe) character. The bit before the pipe gives us the link address and the bit after the pipe is what the reader sees.

```
*[[User:XXXXXX|This page]]
*[[User talk:XXXXXX|My talk page]]
*[[User:XXXXXX/Sandbox|My sandbox]]
*[[Special:Contributions/XXXXXX|My contributions]]
```

In the edit summary write- adding links, preview and save. We now have a useful user page with links to important pages that we will often use.

# 6. Going live- improving the target article

By each section, there are two links- [Edit] and [Edit source]. Click on [Edit source]

# Adding a simple reference

We need a reference for each paragraph. At the top or the editor there is a link '**cite**' which opens a new bar- the '**refBar**'

Click on **Templates** and select book. Just fill in the boxes- if you can fill in **ISBN** first you save yourself a lot of typing. Insert and preview- if it works great, if not, get someone else to fix it.

- You can leave most boxes blank
- There are more fields that you might want to use Show/hide extra fields

| - | B I 🚥                  | Main Advanced Spe            | ecial characters   | ▶ <u>Help</u> ▼ <u>Cite</u> |
|---|------------------------|------------------------------|--------------------|-----------------------------|
|   | Templates 👻            | Named references Ď           | Error check 🔞      | 6                           |
|   |                        | y of {{convert 39 /ha /acre} | }; that is {{conve | rt 195 PD/ha PD/acre}}      |
|   | cite news<br>cite book |                              |                    |                             |
|   | Book citation          |                              |                    | ×                           |
|   | Last na                | me                           | First name         |                             |
|   | d Ti                   | itle                         | Date               |                             |
| , | Publis                 |                              | Location           |                             |
|   | IS<br>Page             | BN Q                         | Page?<br>Edition   |                             |
|   | -                      | JRL                          | Access date        |                             |
|   | le R                   | tef."                        |                    |                             |
|   | Ref na                 | me                           | Ref group          |                             |
|   |                        | Insert Show/hide extra fie   | elds Preview C     | Cancel Reset form           |

- Give the reference a short name- this becomes a marker. (*Example:PER2011*)
- The next time you use the same reference- you use the abbreviated reference <ref name=PER2011/>

#### Adding simple text or correcting the English.

The process is simple, you **open the editor**, **make the changes**, **add the references** and give a short **edit summary**.

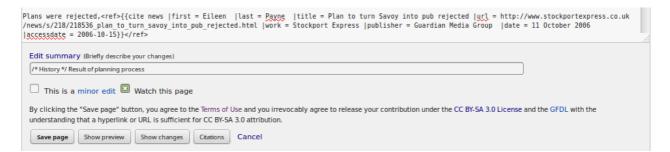

# Which facts to include

Wikipedia is an encyclopedia so all the text should be written in an encyclopedic style. We write from a **neutral point of view** [[WP:NPOV]]

We don't accept any cut& pasted text – **we don't violate copyright** or plagiarise [[WP:COPYVIO]]

All facts should be **notable and referenced from verifiable secondary sources**. The Guardian, Times, and Independant are reliable, as are the features in most local newspapers. Blogspots are not accepted- unpublished dissertations are not accepted unless they are deposited in a notable library. Interpretative panels in museums do get by. [[WP:NOTABLE]]

We **don't publish our own work**. [[WP:OR]] The source paper where a scientific discover is announced is a primary source so not accepted, a professional journal reporting that paper is a secondary source so is accepted. Foreign language text may be accepted. We don't repeat opinion, but can accept a fully cited quote expressing that opinion.

We don't edit is we have a **conflict of interest** [[WP:COI]], if we are not sure we declare it on the talk page and ask for help. We **don't try to push products** or companies. [[WP:SPAM]].

Common sense really

# **Disputed facts**

Other editors may disagree and change it back. Fine. Persist, be bold but explain your reason in the edit summary. When it gets a bit messy, it is time to start a discussion on the talkpage. If you wish me to see the discussion **{{ping|ClemRutter}}-** and I will be notified.

# **Putting in links**

Wiki links are made by putting a word in square brackets. Links are good- overlinking every common word is bad. Think of the reader- what links may they need. Go through the text converting words to **[[words]]** or to **[[an article name|what you want it to say]]**. I check first whether the article exists by typing the name in the search box.

# **Flagging problems**

**{{cn}}** is the code meaning citation needed.

If you find text that has been copied from another site (and not the other way round) delete it and put **copyvio** in the edit summary.

#### **Forensic work**

It is always good to look at the **Page History**, the **Talk page** and **What links here** found on the left sidebar. It helps to see other editors views.

# 7. Look at similar articles

Every article has different headings we can be very flexible. **[[User:Moonraker]]** has a very useful user page:with lots of links to pages he has created on every type of subject. Click and have a look how he did it.

# A look at the page structure.

A normal biography page will contain:

```
<!-- A summary called the lede or lead \rightarrow-->
==History==
===Early life===
===Working life===
===Legacy===
==Works==
==Exhibitions==
==See also==
==References==
;Footnotes
{{notelist}}
;Notes
{{reflist}}
;Bibliography
==External links==
[[Category:Artists from Greater Manchester]]
[[Category:Articles written at the XXXXX editathon]]
```

But we can start with almost no sections

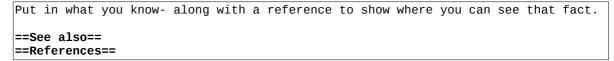

Sometimes you will wish to rescue an article with no sections- in effect all the text is in the lead. The lead is meant to be a simple summary of the article usually under 4 paragraphs long. The lead will be sufficient for other users (ie the BBC) to do a quick 'copy' when a catastrophe occurs. So when starting on a big improvement- write a lead sentence, then put the rest of the text in a section which you can call **==Context==**. Under this section you can start to rewrite the article, with the headings suggested.

# A look at categories

Choose one from a similar article. Cut and paste it under **==External links==** or find the other categories on the article page, click on (+) to add another. Note: Categories mainly use the plural.

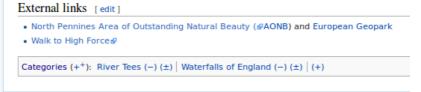

# A look at inserting an image

First find your image, and embed it in the page with **[[File:XXXX.jpg|thumb]Wonderful caption]]**. Try to avoid telling it where to go, and its preferred size,**[**[File:XXXX.jpg|thumb]left|360px|caption]].

#### A look at the coord and convert templates

coords that converts a decimal or DMS values to the correct string either **inline** or in the **title**. These provide links to Google Maps and Open Street map- we see it in the illustration below, or type **{{t|coord}}**, preview and hit the link. This brings up the documentation, it works for all templates

convert that will convert any unit to its metric equivalent (displaying both). Type **{{t|convert}}**, preview and hit the link.

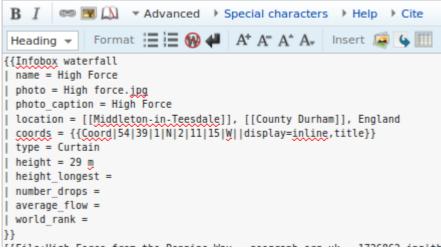

This shows the Waterfall infobox, the format and insert buttons and the coords template.

#### A look at infoboxes

The infobox is the pretty summary box at the top of most articles. Cut and paste from a similar article, and change the details. The **[[High Force]]** article uses **{{Infobox waterfall}....}}** as in the diagram. See **{{I Infobox waterfall}}** for full documentation.

#### A look at navboxes

This is another template- here it is **{{Disability artists}}**. Add that template tag in the ==External links==, and you will see the box shown. Click **(E)** to edit it and add in another article.

| V.T.E         | Disability Artists                                                                                                    | [hide] |
|---------------|----------------------------------------------------------------------------------------------------|--------|
| Artists       | Marc Quinn • Alison Lapper • Leroy Moore • Bobby Baker (artist) • Heart N Soul • Katharine Araniello • Caroline Bowditch • Ju Gosling • Survivor's Poetry • Graeae Theatre Company • Penny Pepper |        |
| Organisations | Shape Arts • Adam Reynolds' Memorial Bursary                                                                                                    |        |
| Events        | Dissimilar Reflections, Photography Exhibition, Nottingham                                                                                                    |        |

```
How to manage this template's initial visibility
```

This booklet was produced for remote learners

wishing to join

the Wikimedia Community

Conceived

at

RasberryPi community event

on  $3^{\rm h}$  March 2016.

A useful user page: [[User:Moonraker]] with lots of links

The text and images are released under terms of the Creative Commons License CC-BY-SA 3.0 which may be found at <u>http://creativecommons.org/licenses/by-sa/3.0/</u>

The Wikimedia logos remain under copyright.

The Egyptian Goose on the cover resided in Nottingham in 2016.